# Modificare le impostazioni di rete in Informacast con GUI e Console  $\overline{\phantom{a}}$

# Sommario

Introduzione **Prerequisiti Requisiti** Componenti usati **Configurazione** Metodo 1. Interfaccia grafica Metodo 2. Console **Verifica** Risoluzione dei problemi Informazioni correlate

# Introduzione

Questo documento descrive come modificare e risolvere i problemi relativi alle impostazioni di rete in Cisco Basic Paging (InformaCast) con l'interfaccia utente grafica (GUI) e la console.

# **Prerequisiti**

### Requisiti

Cisco raccomanda la conoscenza dei seguenti argomenti:

- Paging di base Cisco
- Linux

### Componenti usati

Le informazioni di questo documento si basano sulla seguente versione del software:

• Informacast Basic Paging versione 11.0.5 - 11.3

Le informazioni discusse in questo documento fanno riferimento a dispositivi usati in uno specifico ambiente di emulazione. Su tutti i dispositivi menzionati nel documento la configurazione è stata ripristinata ai valori predefiniti. Se la rete è operativa, valutare attentamente eventuali conseguenze derivanti dall'uso dei comandi.

# **Configurazione**

Èpossibile utilizzare il metodo 1 o 2 per modificare l'indirizzo IP, la maschera, il DNS e il gateway per il server Singlewire.

Avviso: Se si intende passare da InformaCast di base a InformaCast avanzato e si modifica l'indirizzo IP, è necessario ridistribuire l'OAV InformaCast.

Avviso: Se al momento si dispone di applicazioni con licenza, la modifica dell'indirizzo IP potrebbe richiedere nuove licenze.

Nota: I certificati SIP InformaCast vengono rigenerati ogni volta che InformaCast viene installato o il relativo indirizzo IP viene modificato, quindi se si utilizza il protocollo Transport Layer Security (TLS) con SIP, sarà necessario installare il certificato SIP InformaCast in tutti i Cisco Unified Communications Manager (CUCM) dell'ambiente InformaCast.

### Metodo 1. Interfaccia grafica

Passaggio 1. Per configurare le impostazioni di rete con la GUI, aprire un browser Web, immettere l'indirizzo IP dell'appliance virtuale InformaCast [\(https://<informacast\\_IP>:10000](https://%3cinformacast_IP%3e:10000)) e premere Invio. Viene visualizzata la pagina iniziale di Singlewire.

Passaggio 2. Fare clic sul collegamento Accedi agli strumenti di gestione delle applicazioni con Control Center. Viene visualizzata una scheda/finestra separata alla pagina del menu Control Center come illustrato nell'immagine.

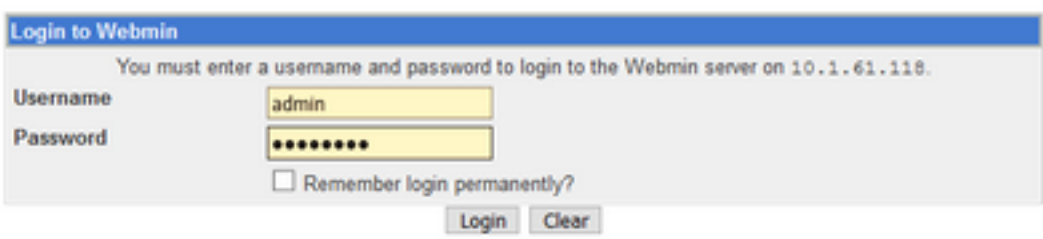

Passaggio 3. Immettere le credenziali e fare clic sul pulsante Login. Per impostazione predefinita, il nome utente è admin e la password è changeMe. La home page di Webmin viene visualizzata come illustrato nell'immagine.

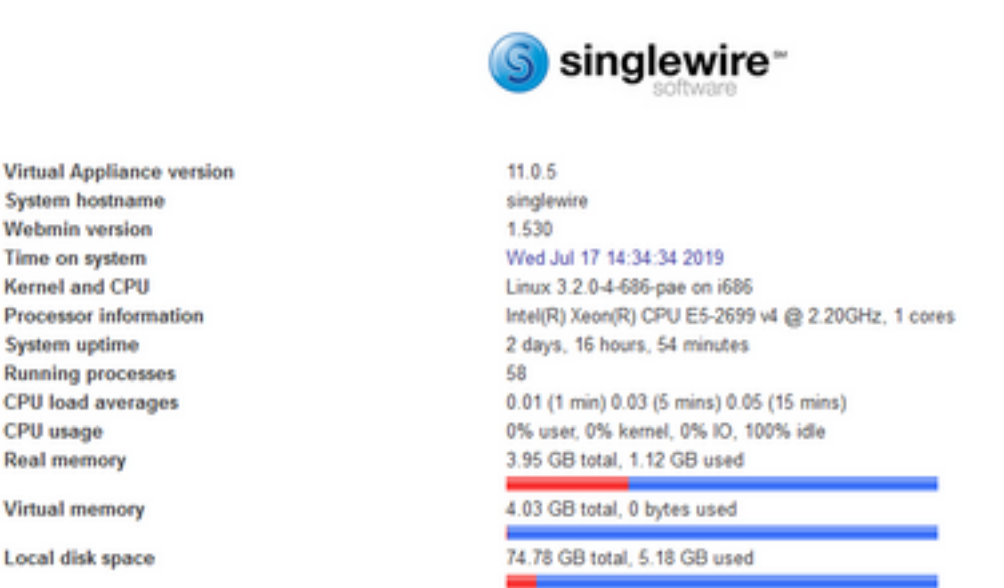

Passaggio 4. Per modificare l'indirizzo IP, attenersi alla seguente procedura: System > Bootup and Shutdown (Sistema > Avvio e chiusura).

Passaggio 5. Dall'elenco dei servizi, selezionare singlewireInformaCast, come mostrato nell'immagine.

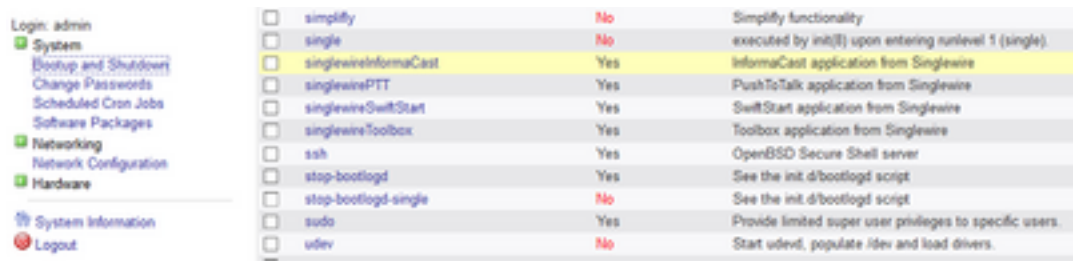

Passaggio 6. Per arrestare il servizio Informacast, fare clic su Stop Now (Arresta ora) e attendere che il servizio si arresti con tutti i processi figlio, come mostrato nell'immagine.

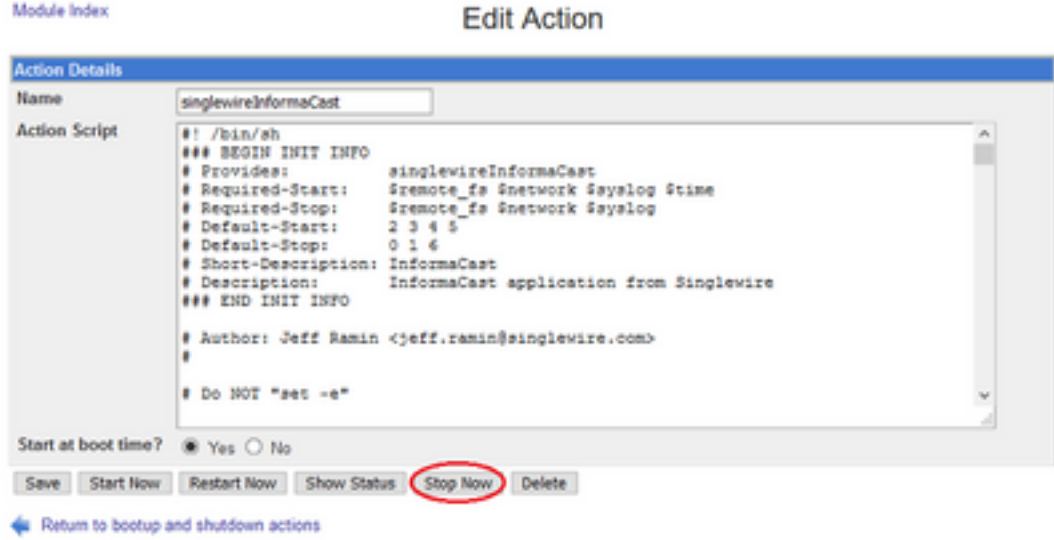

Passaggio 7. Tornare al menu principale e selezionare Rete > Configurazione di rete. Le opzioni di configurazione della rete sono indicate nell'immagine.

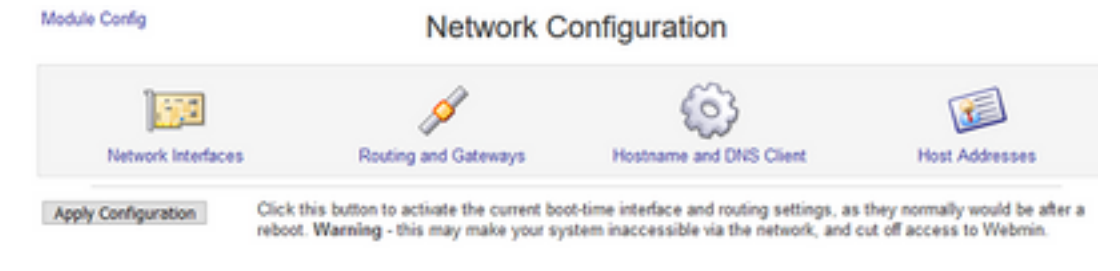

Passaggio 8. Selezionare Network Interfaces e fare clic su eth0.

#### Module Index

**Module Index** 

#### Network Interfaces

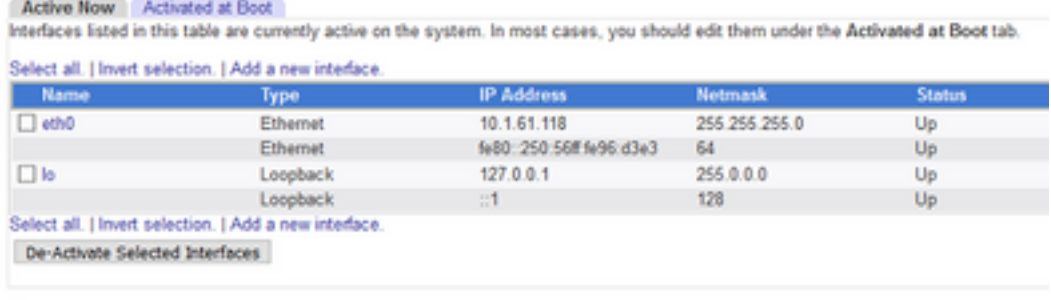

Return to network configuration

Passaggio 9. Modificare l'interfaccia eth0 con il nuovo indirizzo IP e fare clic su Save. A questo punto si prevede che la connettività al server venga interrotta. Per accedere nuovamente al server, utilizzare il nuovo indirizzo IP.

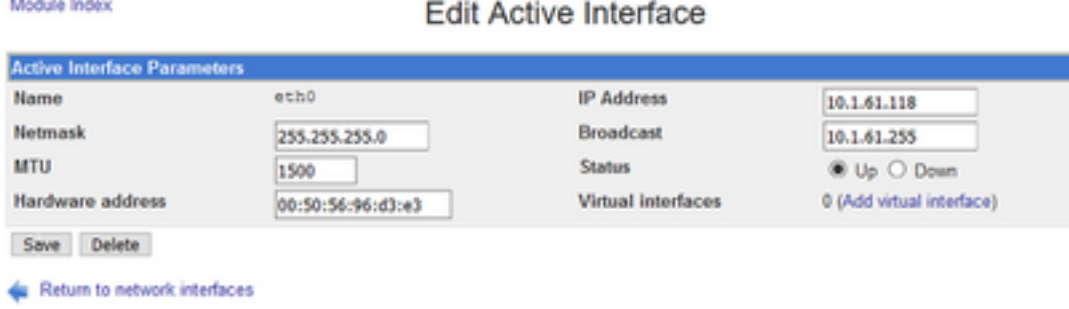

Passaggio 10. Per modificare l'interfaccia di avvio, selezionare Rete > Configurazione di rete, fare clic sulla scheda Attivato all'avvio e modificare l'indirizzo IP, la netmask e l'IP di trasmissione come mostrato nell'immagine.

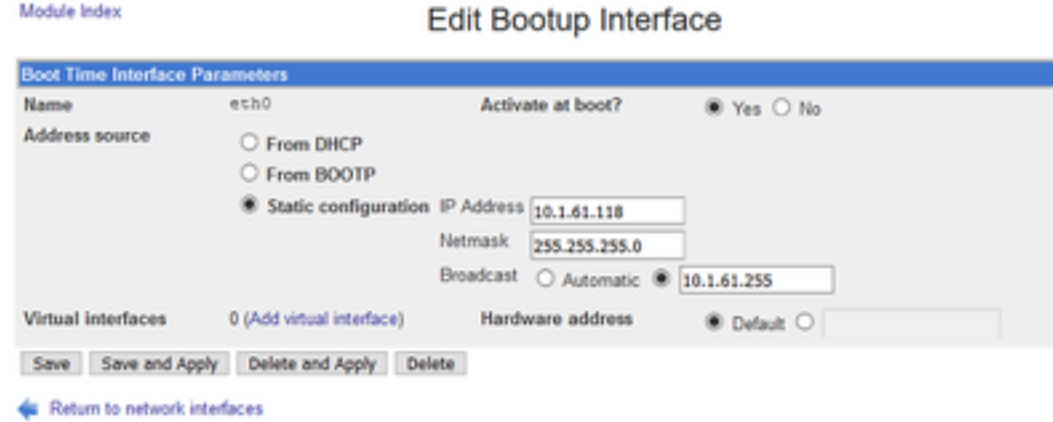

Passaggio 11. Per riavviare singlewireInformaCast, selezionare Sistema > Avvio e chiusura.

Passaggio 12. Dall'elenco dei servizi, selezionare singlewireInformacast e fare clic su Start Now (Avvia ora). L'avvio del servizio potrebbe richiedere alcuni minuti.

**Edit Action** 

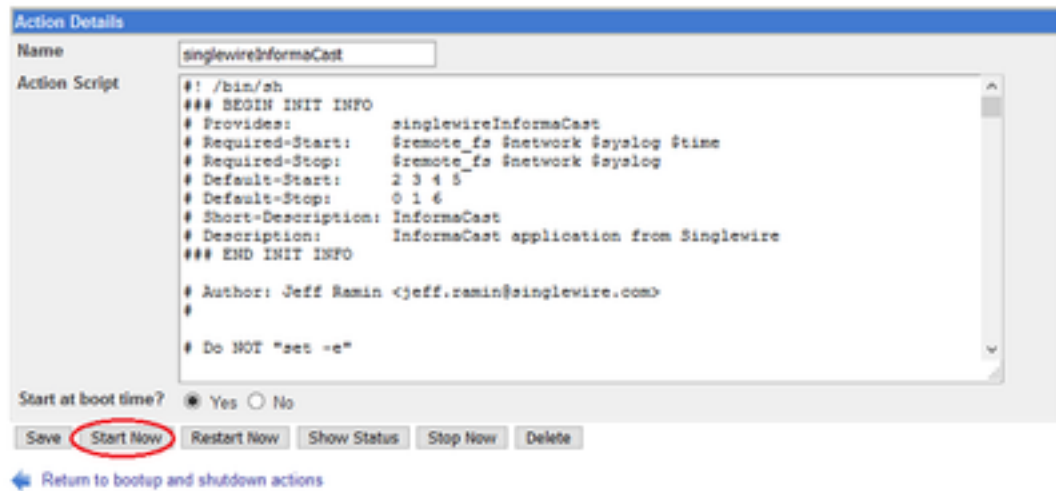

Passaggio 13. Per modificare il DNS e il nome host, selezionare Sistema > Avvio e chiusura.

Passaggio 14. Dall'elenco dei servizi, selezionare singlewireInformaCast, come mostrato nell'immagine.

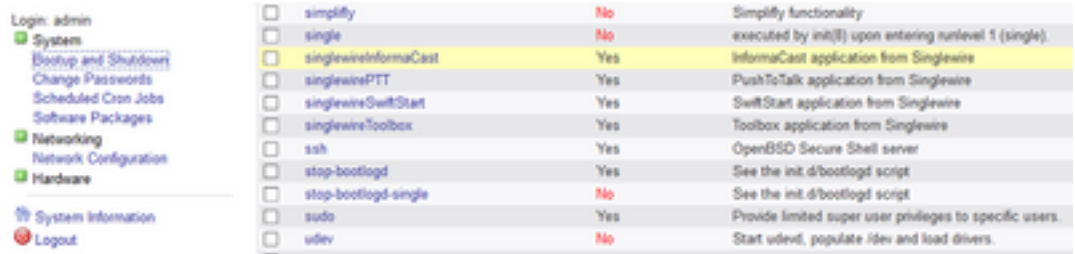

Passaggio 15. Fare clic su Arresta ora e attendere che il servizio si arresti con tutti i processi figlio, come mostrato nell'immagine.

Module Index

**Edit Action** 

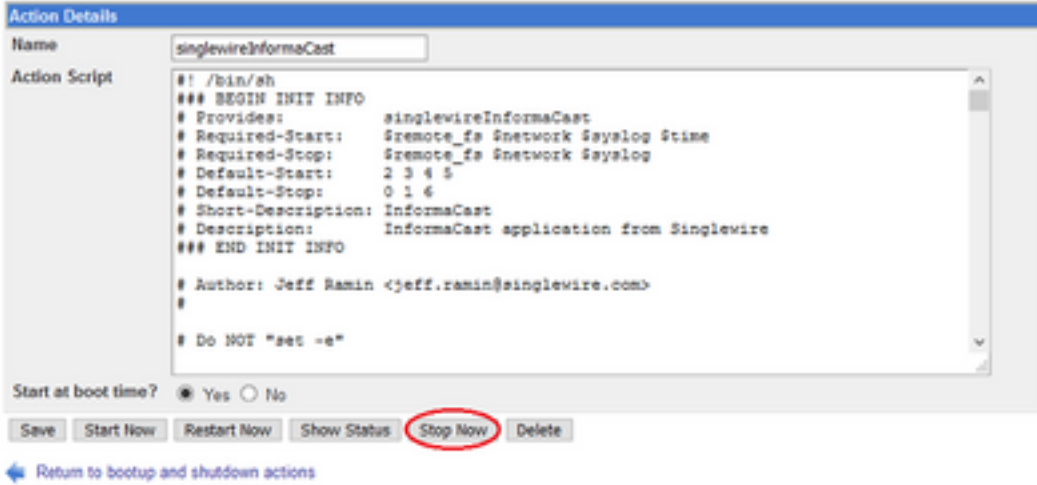

Passaggio 16. Per tornare al menu principale, selezionare Networking > Network Configuration (Configurazione rete).

Passaggio 17. Selezionare Nome host e Client DNS.

Module Index

Hostname and DNS Client

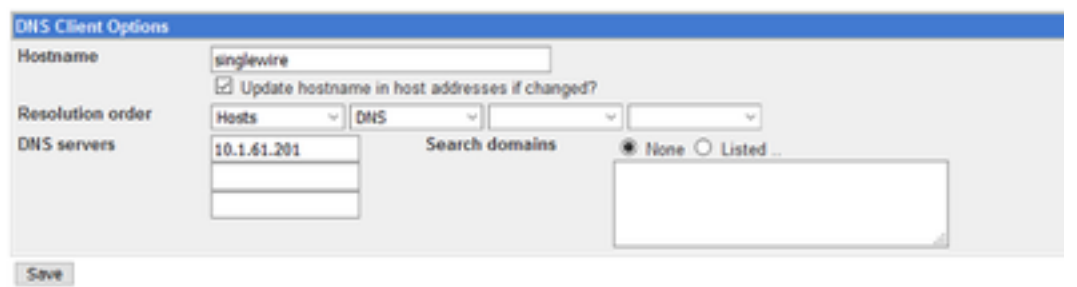

4 Return to network configuration

Passaggio 18. Modificare le voci DNS e fare clic su Salva.

Passaggio 19. Tornare all'elenco dei servizi in Sistema > Avvio e chiusura.

Passaggio 20. Selezionare singlewireInformaCast e fare clic su Start Now. L'avvio del servizio potrebbe richiedere alcuni minuti.

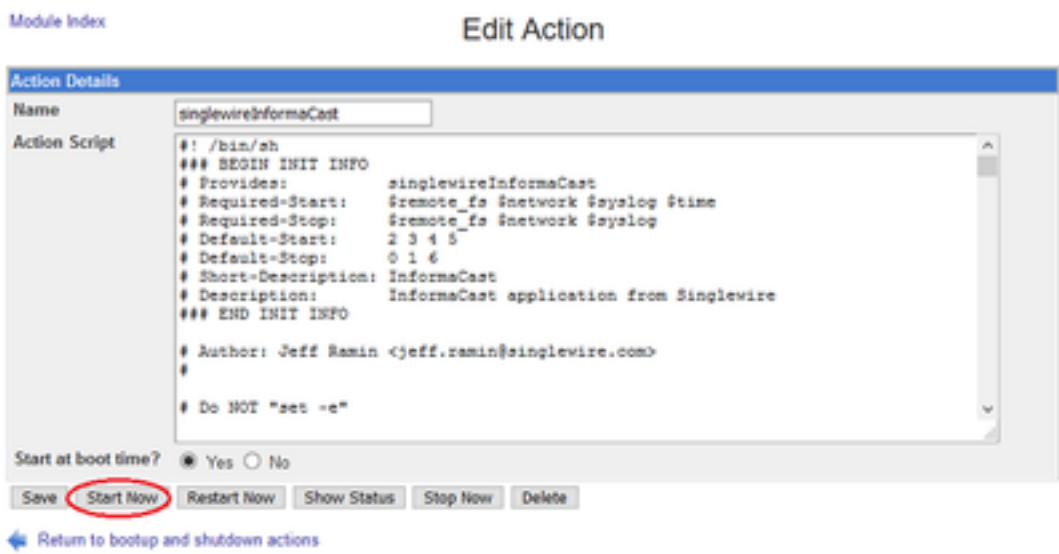

Passaggio 21. Concedere al servizio alcuni minuti per tornare in linea.

Passaggio 2. Per modificare il gateway, selezionare Configurazione di rete > Routing e gateway, quindi modificare le impostazioni come mostrato nell'immagine. Fare clic su Save (Salva).

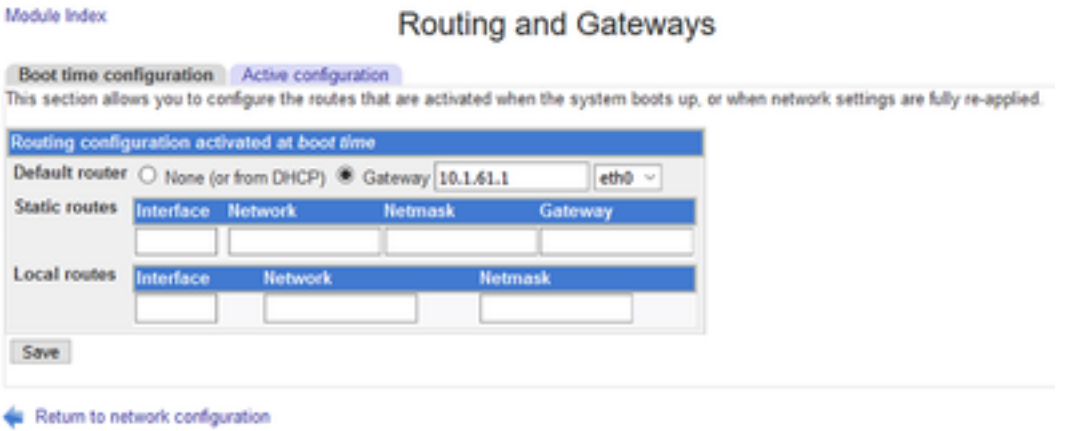

Metodo 2. Console

Module Index

Per modificare l'indirizzo IP, la maschera, il DNS e il gateway del server InformaCast con la console, attenersi alla seguente procedura:

Passaggio 1. Aprire e accedere al client vSphere.

Passaggio 2. Selezionare la macchina virtuale dall'inventario (per impostazione predefinita, si tratta di una VM InformaCast SingleWire).

Passaggio 3. Fare clic su Apri console. Viene visualizzata la finestra della console VM InformaCast SingleWire come illustrato nell'immagine.

Sun Jul 14 21:37:52 CDT 2019 Network Configuration: Current IP address is 10.1.61.118 Link status: up Press Alt+F2 for local login Press Alt+F1 to display this screen Go to the Singlewire Start page (http://10.1.61.118) to access your application(s). 

Passaggio 4. Premere Alt + F2 nella finestra della console VM InformaCast SingleWire. La finestra della console VM InformaCast Singlewire viene aggiornata.

Passaggio 5. Immettere admin al prompt di accesso a singlewire e premere il tasto Enter.

Passaggio 6. Inserire la password del sistema operativo al prompt Password e premere Invio. La finestra della console VM InformaCast SingleWire viene aggiornata come mostrato nell'immagine.

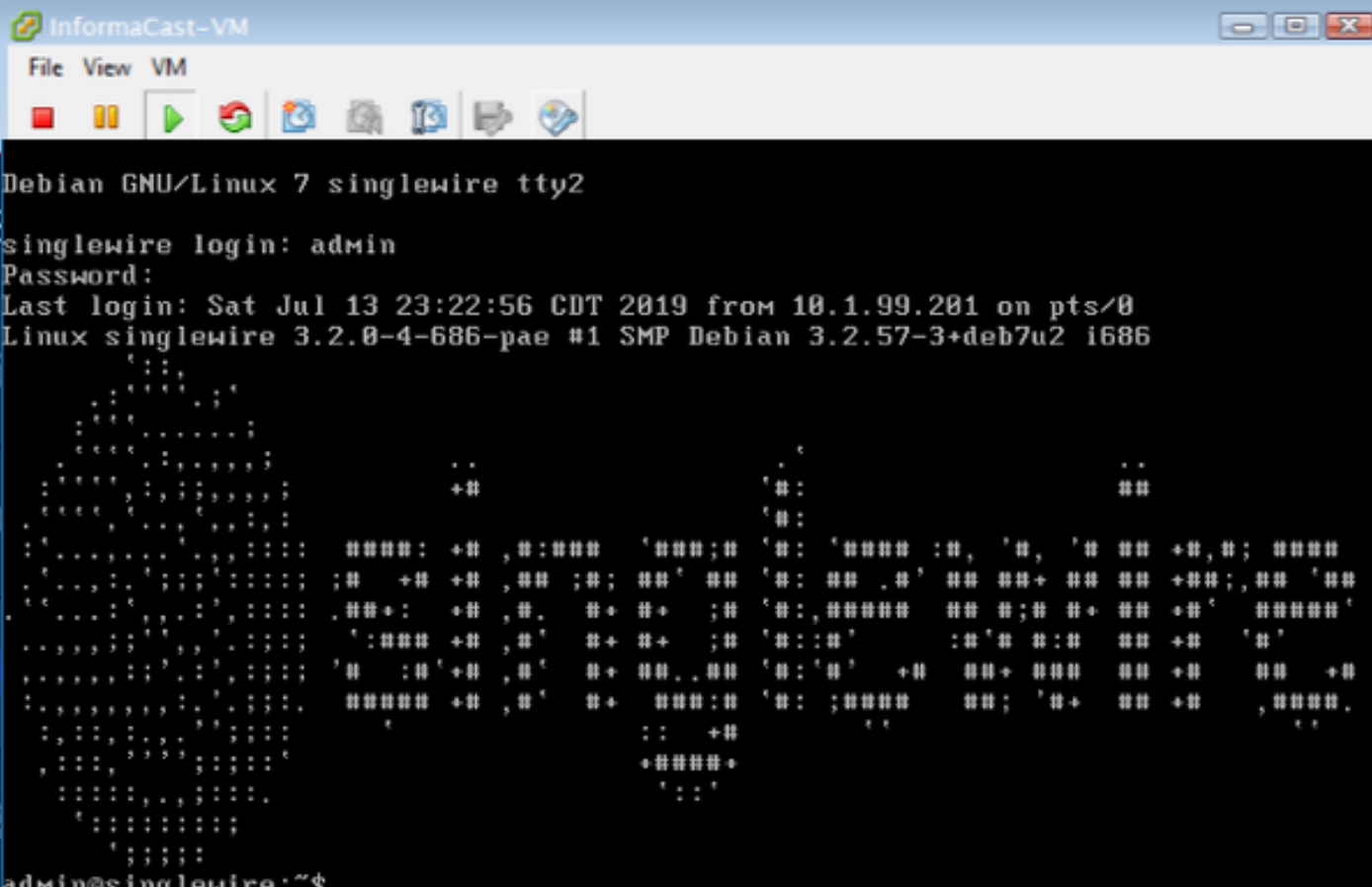

Passaggio 7. Per confermare la configurazione corrente, usare il comando cat /etc/network/interfaces, come mostrato nell'immagine.

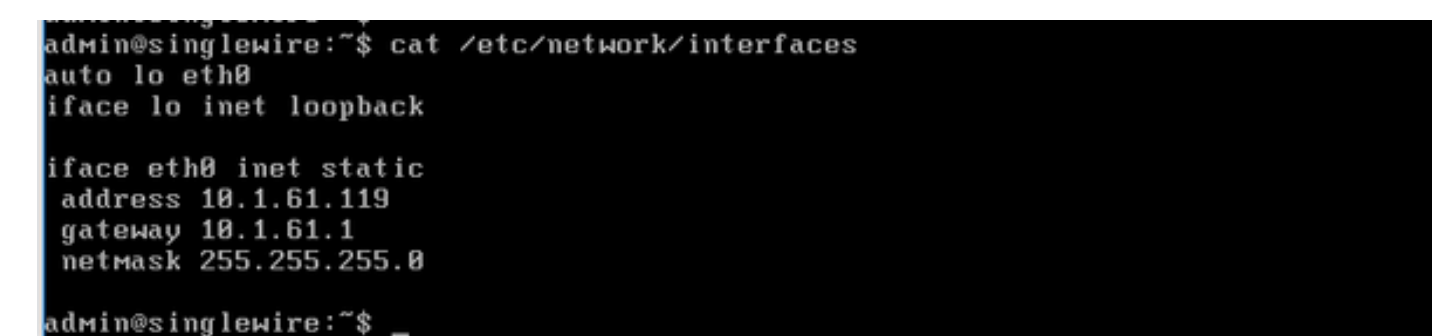

Passaggio 8. Per modificare l'IP corrente del server Informacast, immettere il comando change-ipaddress e premere il tasto Invio, come mostrato nell'immagine.

```
admin@singlewire:~$ change-ip-address
Starting change IP address script
WARNING: If you have applications currently licensed,
changing your IP address may cause you to require new license(s).
Are you sure you want to continue (y/n)? y
```
Passaggio 9. Quindi, immettere Y e premere il tasto Invio.

Passaggio 10. Immettere un indirizzo IP instradabile sulla rete che non sia attualmente in uso e premere il tasto Invio.

Passaggio 11. Immettere una netmask valida per l'indirizzo IP e premere il tasto Invio.

Passaggio 12. Immettere il gateway predefinito per l'indirizzo IP specificato e premere Invio.

Passaggio 13. Immettere gli indirizzi IP di uno o più server DNS della rete e premere Invio per ottenere un output come mostrato nell'immagine.

admin@singlewire:~\$ change-ip-address Starting change IP address script WARNING: If you have applications currently licensed, changing vour IP address may cause you to require new license(s). Are you sure you want to continue (y/n)? y This utility will change the network parameters of your server, as well as recon figure applications to use the new IP address Enter new IP address: 10.1.61.118 Enter netmask: 255.255.255.0<br>Enter default gateway: 10.1.61.10 Enter DNS server 1 (enter if none):<br>Enter DNS server 2 (enter if none): Network configuration: IP address: 10.1.61.118 Netmask: 255.255.255.0 Gateway: 10.1.61.10 DNS server 1: DNS server 2: Continue using these values (y/n)?

Passaggio 14. Immettere Y e premere Invio. Lo script per la modifica dei parametri di rete e la rigenerazione dei certificati SSL (Secure Sockets Layer) viene avviato automaticamente, come mostrato nell'immagine.

```
running /usr/local/singlewire/InformaCast/bin/change-ip-address modify
Generating SSL certificates
running /usr/local/singlewire/PushToTalk/bin/change-ip-address modify
Generating SSL certificates
```
Passaggio 15. Il messaggio Processo di modifica dell'indirizzo IP completato indica che la modifica è stata applicata. Inviare un ping al nuovo indirizzo IP per confermare la raggiungibilità.

Passaggio 16. Per verificare che la modifica sia stata eseguita correttamente, eseguire il comando cat /etc/network/interfaces, come mostrato nell'immagine.

unning /usr/local/singlеwire/InforмaCast/bin/change-ip-address finish: ∕home⁄admin /home/admin starting InformaCast InformaCast has been started. running /usr/local/singlewire/PushToTalk/bin/change-ip-address finish etarting PushToTalk Change IP address process completed successfully admin@singlewire:~\$ cat /etc/network/interfaces auto lo ethu iface lo inet loopback iface eth0 inet static address 10.1.61.118 gateway 10.1.61.10<br>netmask 255.255.255.0 dwin@einglouiro:"\$

Se si configura il nuovo indirizzo IP con un indirizzo IP utilizzato in precedenza, la modifica non riesce e viene visualizzato l'errore "Non sono state apportate modifiche al sistema. Provare a eseguire di nuovo questo comando o contattare il supporto Singlewire per assistenza", come mostrato nell'immagine.

```
Checking /usr/local/singlewire/InformaCast/web/WEB-INF/wsdl/RecipientGroupServi
ce-1.wsd1ERROR: 10.1.61.118 substitution failed, will roll back
Checking /usr/local/singlewire/InformaCast/web/WEB-INF/wsdl/ReplayService-1.0.w
sd l
ERROR: 10.1.61.118 substitution failed, will roll back
Checking /usr/local/singlewire/InformaCast/web/WEB-INF/db/bcast.script
ERROR: 10.1.61.118 substitution failed, will roll back
Checking /usr/local/singlewire/InformaCast/web/WEB-INF/db/tmpBasic/bcast.script
ERROR: 10.1.61.118 substitution failed, will roll back
Checking /usr/local/singlewire/InformaCast/web/WEB-INF/db/tmpAdvanced/bcast.scr
ipt
ERROR: 10.1.61.118 substitution failed, will roll back
/usr/local/singlewire/InformaCast/bin/change-ip-address_prepare_10.1.61.118_fail
ed; contact Singlewire support
running /usr/local/singlewire/PushToTalk/bin/change-ip-address prepare
Modifying /usr/local/singlewire/PushToTalk/web/WEB-INF/data/database.script
Checking /usr/local/singlewire/PushToTalk/web/WEB-INF/data/database.script
ERROR: 10.1.61.118 substitution failed, will roll back
/usr/local/singlewire/PushToTalk/bin/change-ip-address_prepare_10.1.61.118_faile
d; contact Singlewire support
The change IP address process failed. No changes were made to your system.
Try running this command again or contact Singlewire support for assistance.
admin@singlewire:~$
```
In questo caso, sostituire l'IP del server con uno nuovo (mai utilizzato) e ripetere il processo per un ulteriore periodo di tempo con l'IP e il gateway desiderati.

Avviso: Se si modifica l'indirizzo IP InformaCast tramite SSH anziché tramite Console, nel messaggio successivo viene visualizzato "Se si esegue questo comando su ssh, la modifica dell'indirizzo IP causerà l'interruzione della connessione. Si consiglia di eseguire questo comando dalla console".

## **Verifica**

Attualmente non è disponibile una procedura di verifica per questa configurazione.

# Risoluzione dei problemi

Per verificare se il server utilizza un indirizzo IP statico o dinamico, eseguire il comando cat /etc/network/interfaces, come mostrato nell'immagine.

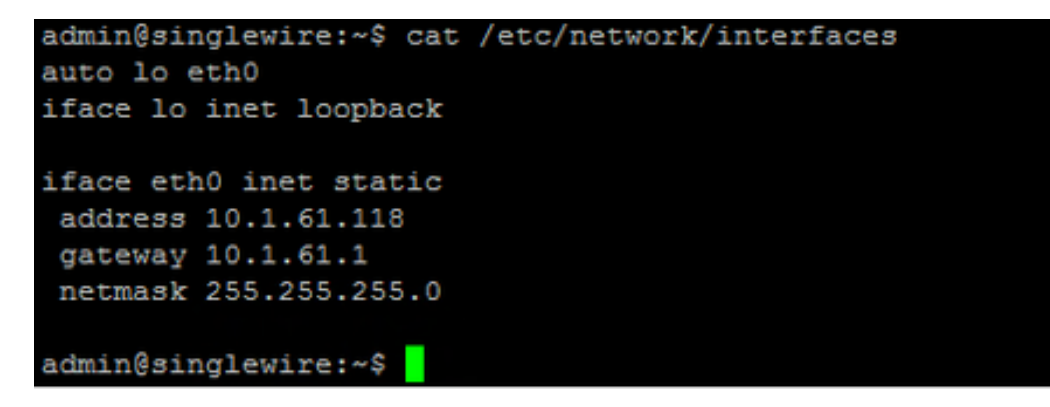

Un altro comando utile che potete usare è /sbin/ifconfig eth0 come mostrato nell'immagine.

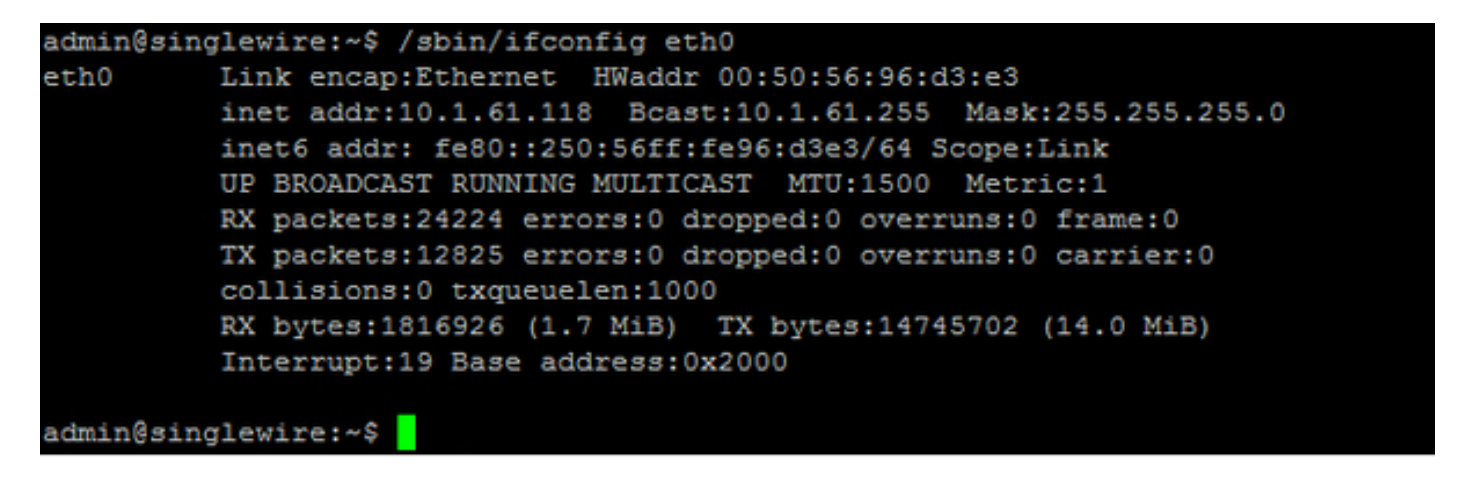

Per risolvere i problemi relativi al multicast, alle impostazioni di rete e ad altri problemi, raccogliere i registri dal server Informacast nel modo seguente.

Passaggio 1. Aprire l'indirizzo IP di informacast in un browser Web, https://<informacast IP> e selezionare Informacast.

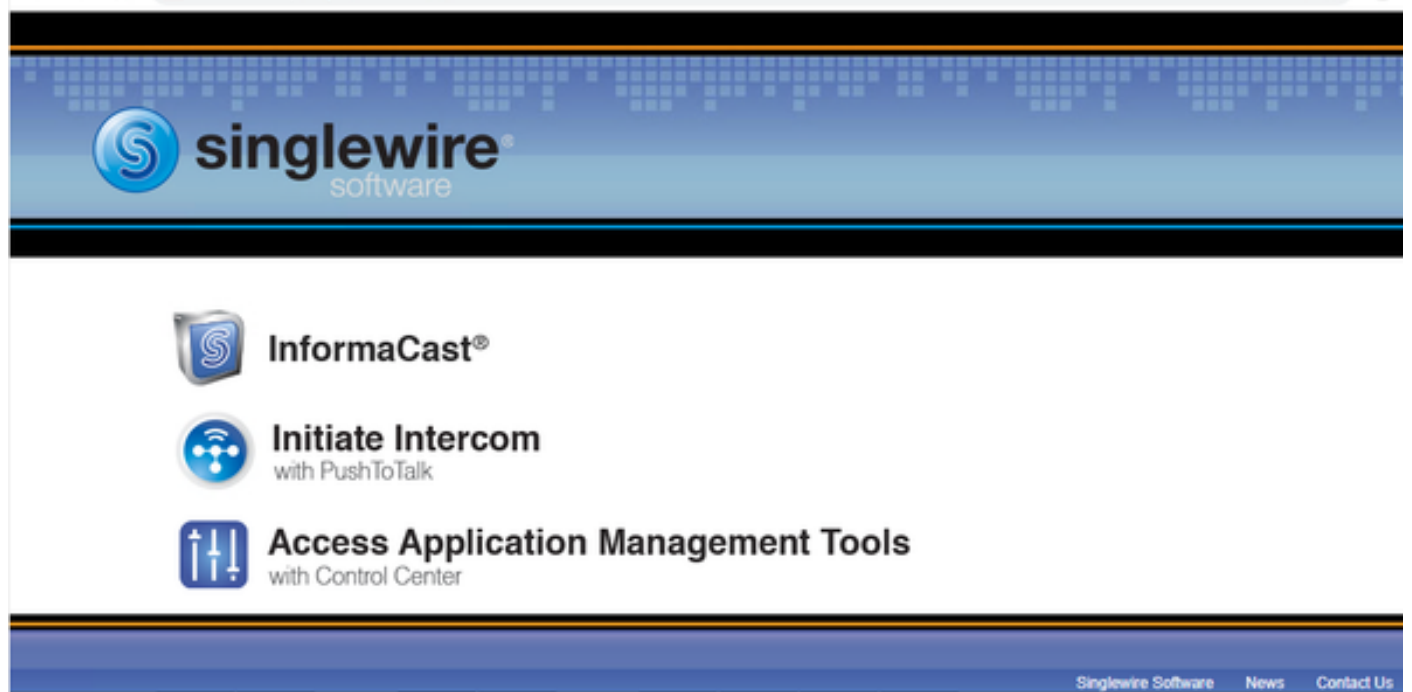

☆ (三)

Passaggio 2. Utilizzare le credenziali per eseguire l'accesso come mostrato nell'immagine.

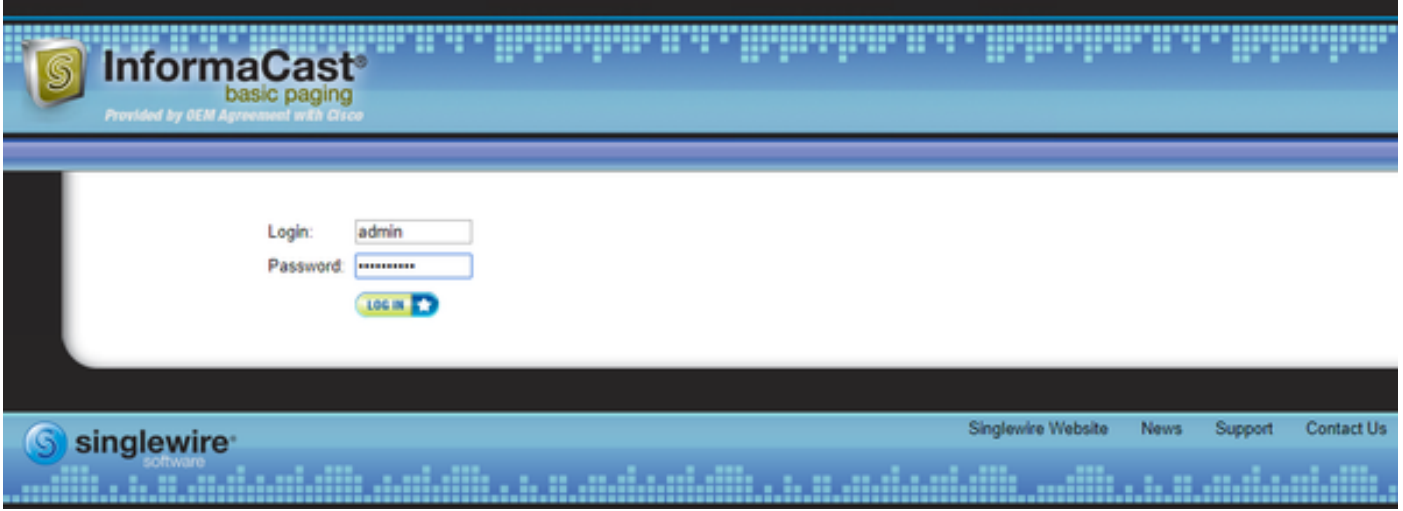

Passaggio 3. Passare a Guida > Supporto.

 $\leftarrow$   $\rightarrow$  C'  $\Delta$  Not secure | https://10.1.61.118

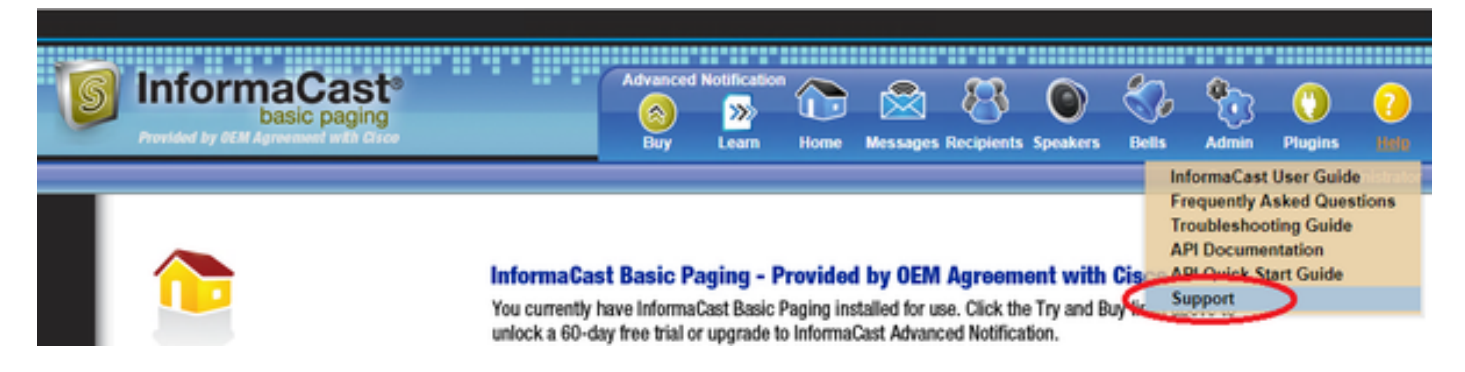

Passaggio 4. Viene visualizzato il menu Documentazione e Strumenti. Può variare per ogni versione di Informacast come mostrato nell'immagine.

Documentation InformaCast User Guide **Frequently Asked Questions Traubleshooting Guide API Documentation API Quick Start Guide End User License Agreement** 

#### Tools

These links help carry out steps mentioned in the documentation, or suggested by technical support. API Log Shows requests made to the InformaCast REST API. Calling Terminal Diagnostics Shows the CTI ports and route points registered with InformaCast. InformaCast Logs Directory Shows the directory containing the InformaCast logs. Log Tool Collects and analyzes Singlewire log files for errors. Performance Log Contains information logged by InformaCast SIP Stack Log Contains information logged by the SIP stack. Summary Log Contains a summary of broadcasts sent by InformaCast.

Per risolvere i problemi relativi al multicast, fare clic su Informacast Logs Directory e raccogliere i log delle prestazioni e i log di riepilogo.

Passaggio 5. Per risolvere i problemi relativi alle impostazioni di rete, è necessario recuperare i log dei messaggi. Connettersi al server con le credenziali di amministratore tramite SSH ed eseguire il comando successivo.

### tar -zcf messages.tgz /var/log/\* /usr/local/singlewire/SwiftStart/server/jetty/webapps/SwiftStart/WEB-INF/data/\* /etc/network/interfaces

Passaggio 6. La riga di comando mostra molti messaggi di autorizzazione negata, tuttavia le tracce vengono raccolte e salvate in file .tgz compressi, come mostrato nell'immagine.

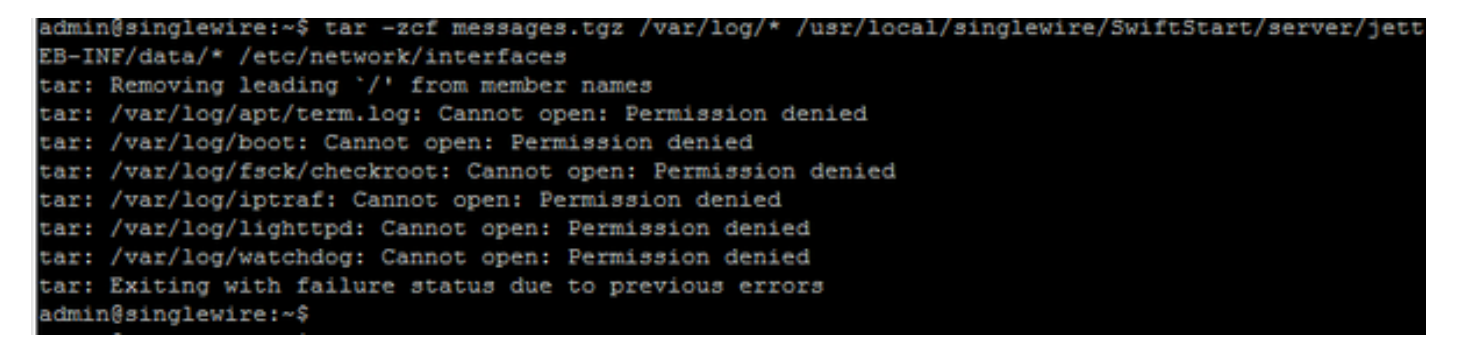

Passaggio 7. Per verificare che il file messages.tgz sia stato generato, usare il comando ls -la come mostrato nell'immagine.

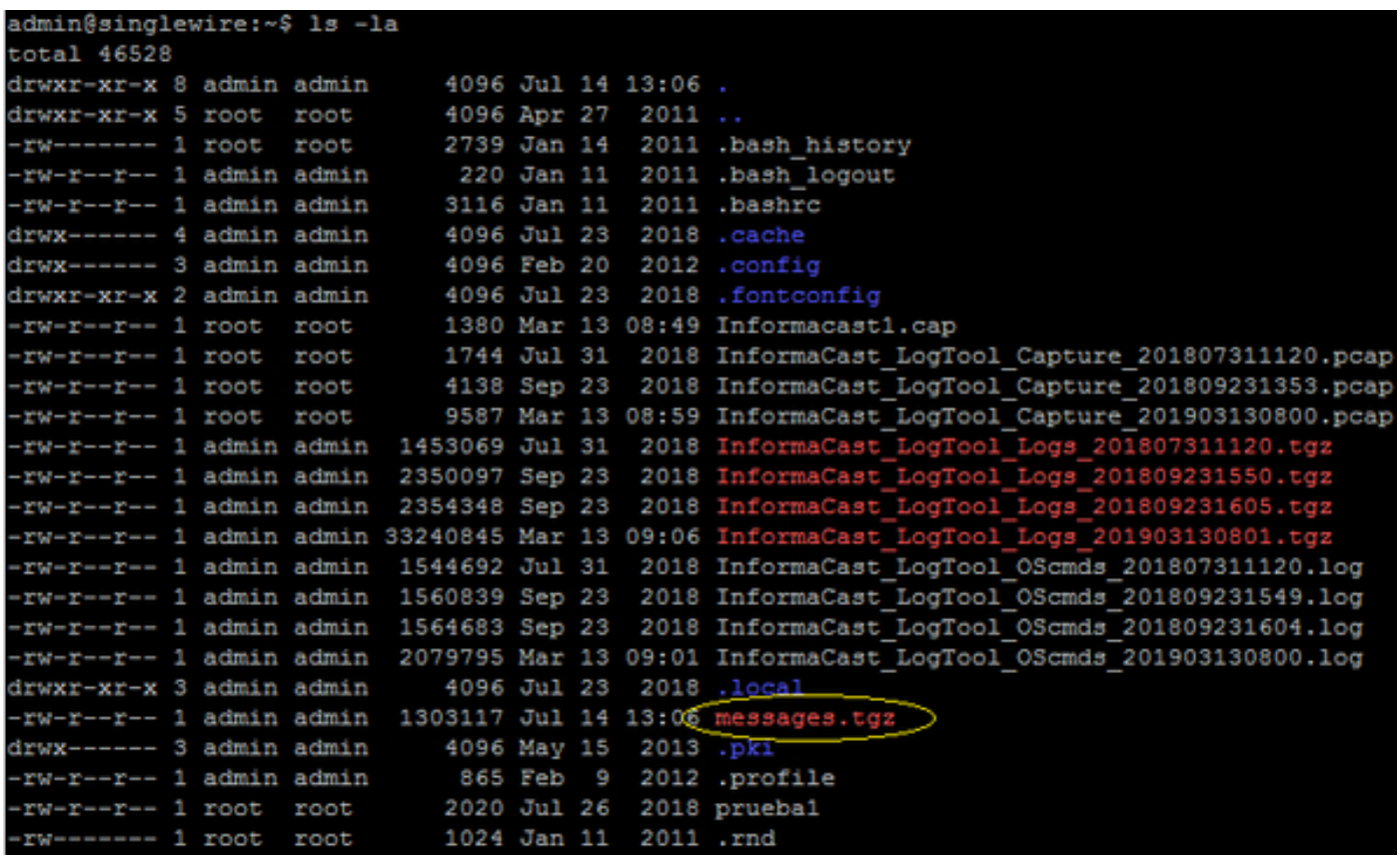

Passaggio 8. Per esportare il file messages.tgz in un server SFTP esterno, usare il comando sftp <user>@<sftp\_ip\_address>. Immettere le credenziali SFTP e, una volta connessi, digitare put messages.tgz per esportare il file come mostrato nell'immagine.

admin@singlewire:~\$ sftp victogut@10.1.99.201 Authenticated with partial success. victogut@10.1.99.201's password: Hello, I'm freeFTPd 1.0Connected to 10.1.99.201. sftp> sftp> put messages.tgz Uploading messages.tgz to /messages.tgz messages.tgz 100% 1273KB 1.2MB/s  $00:01$ sftp>

Passaggio 9. Se è stata aperta una richiesta TAC, utilizzare il collegamento [https://cway.cisco.com/csc/](https://cway.cisco.com/csc/?requestID=%3cCaseNumberHere%3e) per allegare i messaggi.tgz alla richiesta di servizio.

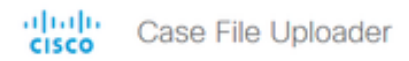

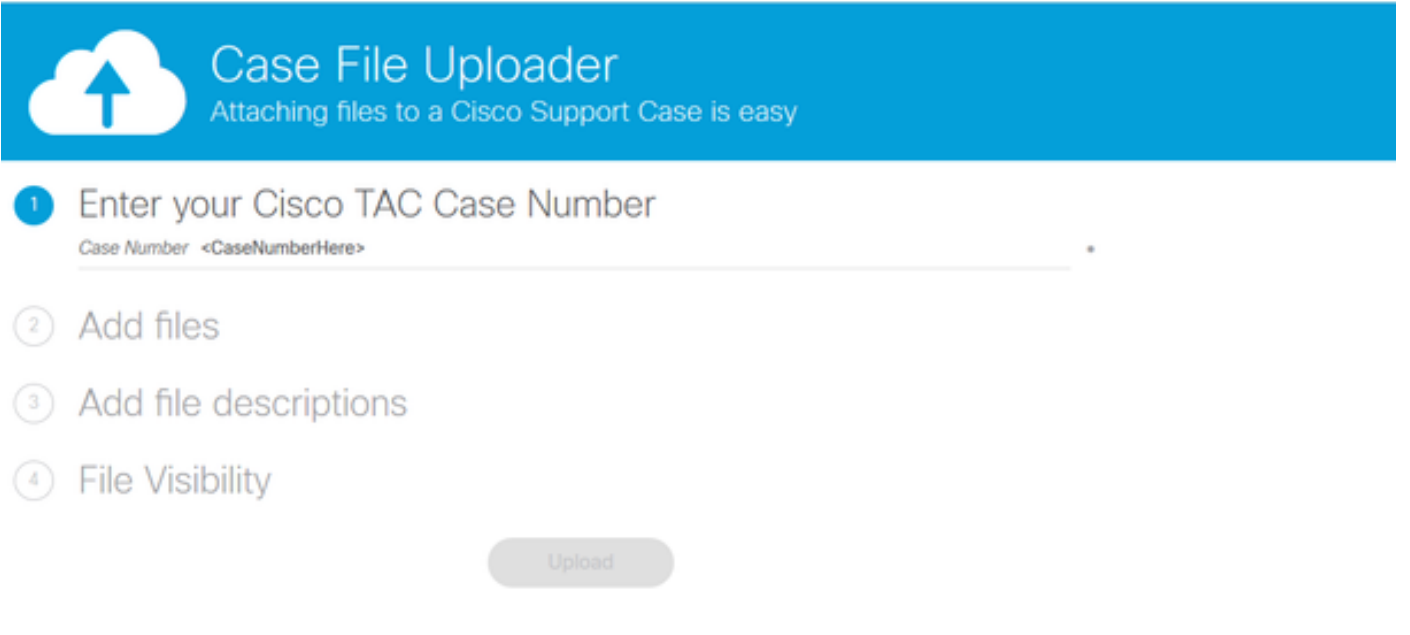

Passaggio 10. Il file daemon.log può essere utile per individuare la causa principale del problema.

# Informazioni correlate

Paging di base di InformaCast Virtual Appliance:

[https://www.cisco.com/c/dam/en/us/td/docs/voice\\_ip\\_comm/cucm/cisco\\_paging\\_server/11\\_0\\_5/Cis](/content/dam/en/us/td/docs/voice_ip_comm/cucm/cisco_paging_server/11_0_5/CiscoPagingServerInstallandUserGuide_1105.pdf) [coPagingServerInstallandUserGuide\\_1105.pdf](/content/dam/en/us/td/docs/voice_ip_comm/cucm/cisco_paging_server/11_0_5/CiscoPagingServerInstallandUserGuide_1105.pdf)